## **E\*Value Instruction Guide for College of Pharmacy Preceptors**

- You will receive an e-mail with your login and password information. E\*Value's website address is: [https://www.e-value.net.](https://www.e-value.net/)
- $\triangleright$  Using the information in the e-mail, log into E\*Value: (Ignore the institution code field).

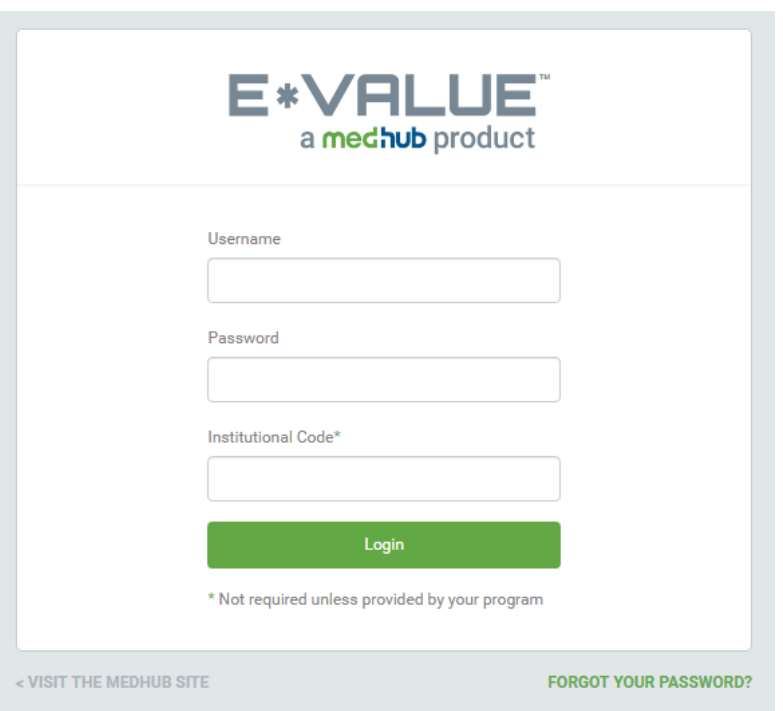

 If you have **forgotten your password**, click on the *'Forgot Your Password'* link and follow the directions to have your password e-mailed to you.

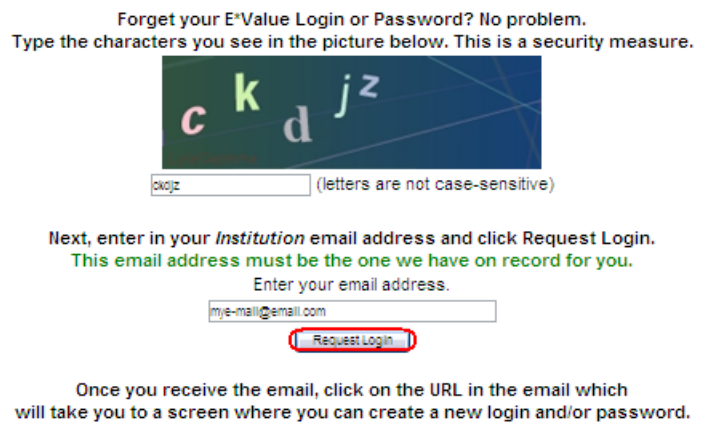

Don't delay, the URL will only be good for 24 hours.

### **Once you are logged in, you will see the welcome page.**

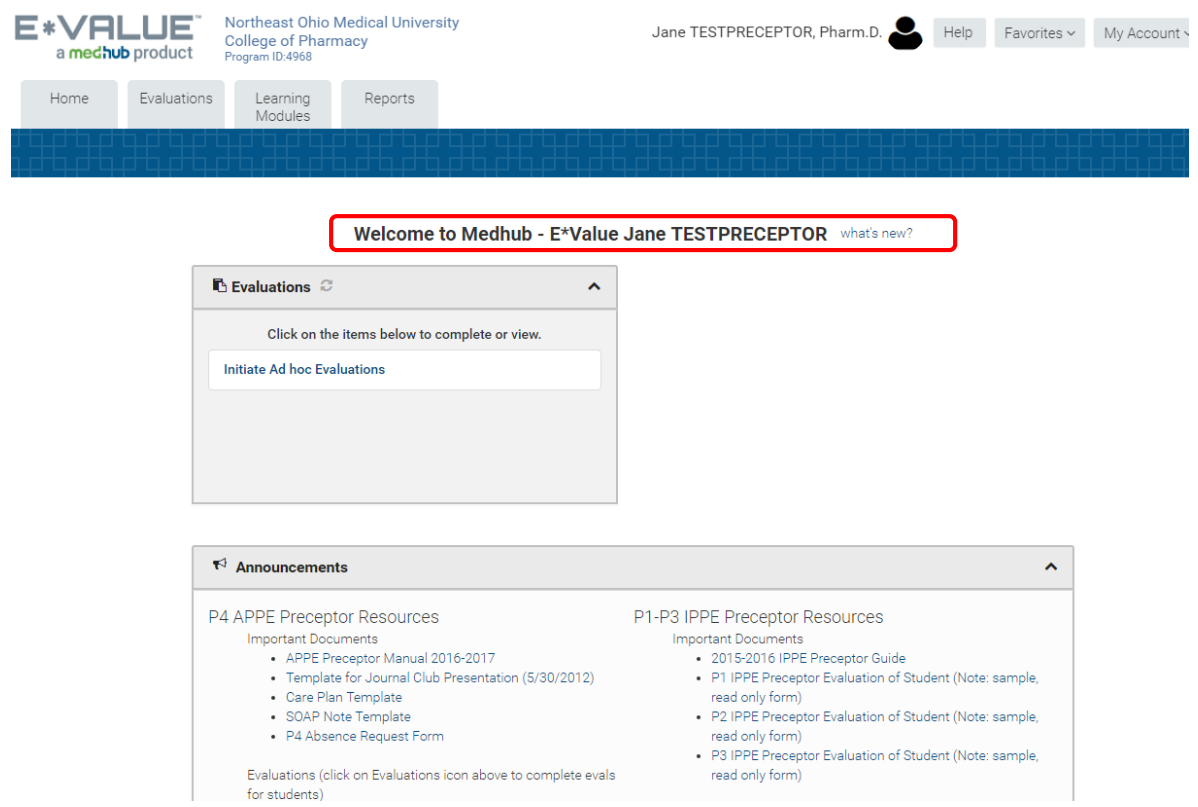

 To **change your password and/or your login**, click the 'Home' icon, then click 'Other Tasks.' Click 'Change Password.' You do not have to change your login if you are satisfied with it, but you may want to change it for consistency. To change it, type in a New Login or New Password and re-type it. Then click 'Update.'

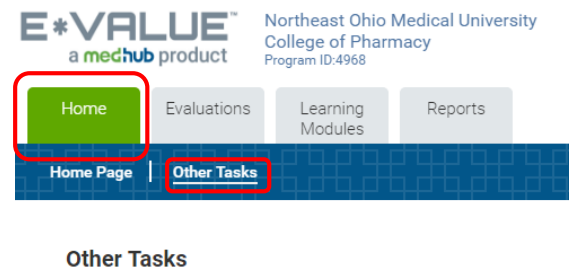

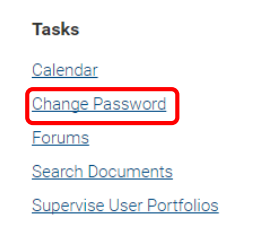

### **PRECEPTOR RESOURCES (Announcements)**

 $\triangleright$  On the Welcome page, you will be able to access important documents and tools for APPE and IPPE student rotations (i.e. Preceptor Manuals, Evaluation forms, Assessment tools).

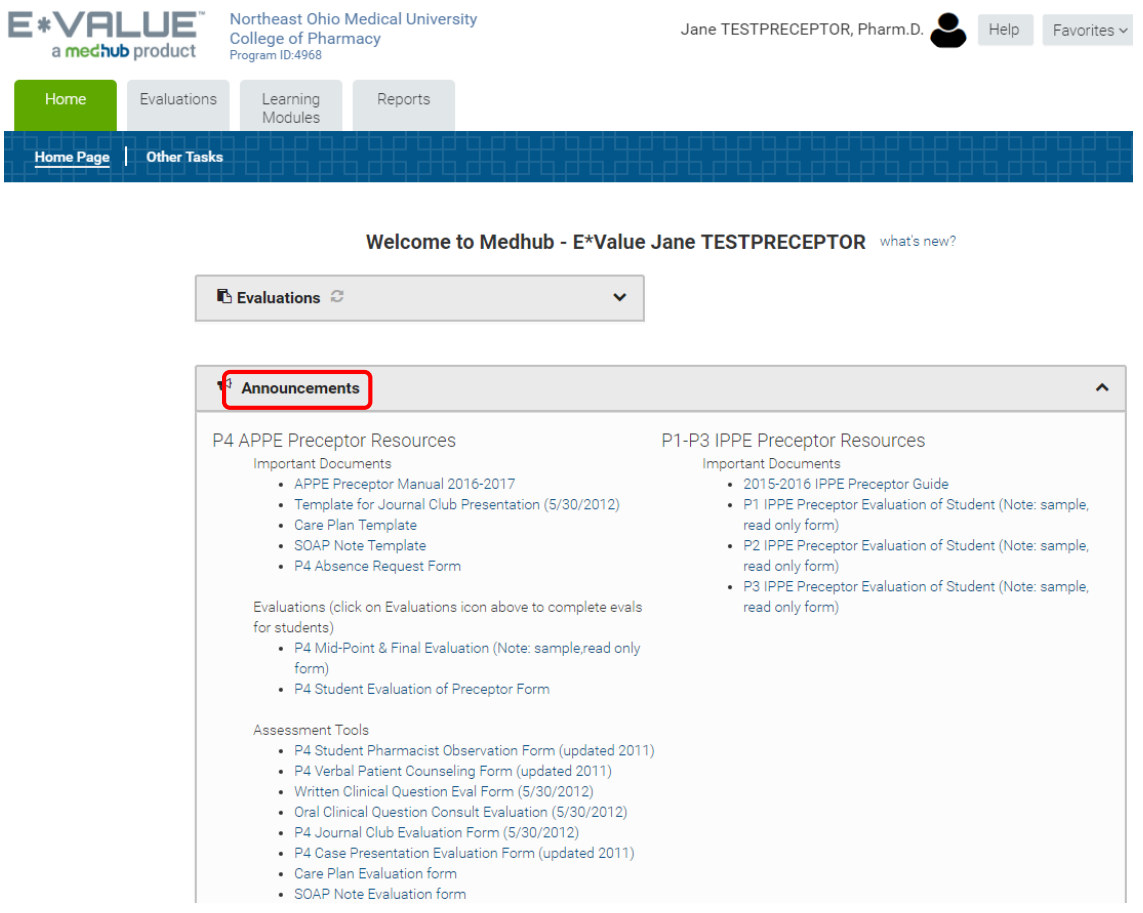

- **Evaluations**: These are here for your reference only! You will receive an email from E-Value with a link to the actual evaluation form you will need to complete for your students.
- **Preceptor Manuals**: These manuals provide helpful information on the experiential programs including important policies and rotation objectives.
- **Assessment Tools:** These are to assist you in assessing a student while on rotation. You are not required to return these to the college unless requested!

### **STUDENT SCHEDULES**

 $\triangleright$  E<sup>\*</sup>Value will have a schedule of students assigned to you which you will be able to see by clicking the 'Reports' icon | Reports | Schedule Report.

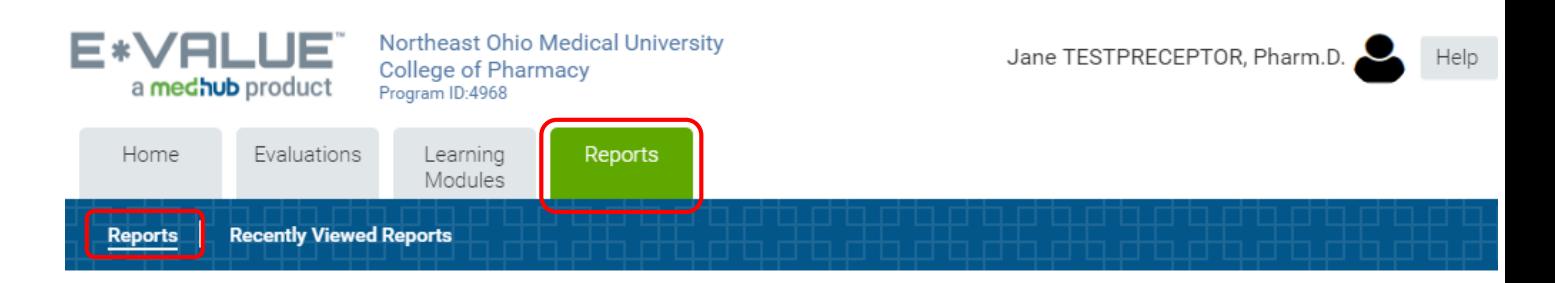

### **Reports**

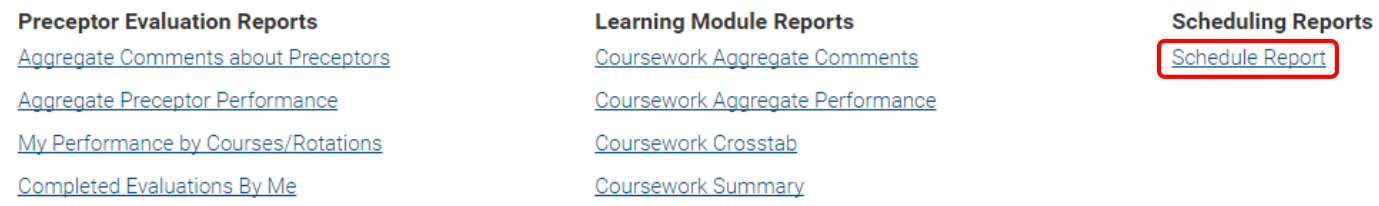

### The Role Selection should be 'Preceptor.' Then click next.

### **Role Selection**

You have been designated with multiple roles. Please select one of your roles from the following list.

Your role selection will determine your criteria options for your report:

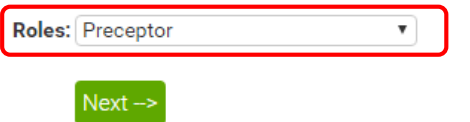

 **Note:** If you have the role of **"Site Coordinator"** (for those who are responsible for multiple preceptors) you will have to select "Site Coordinator" at Role Selection. At the 'Schedule Report' you can either click on **Next** or filter based on certain criteria.

 $\triangleright$  By default, the date range will be the current date plus one year. You can modify it by clicking on the calendar icon

## **Schedule Report**

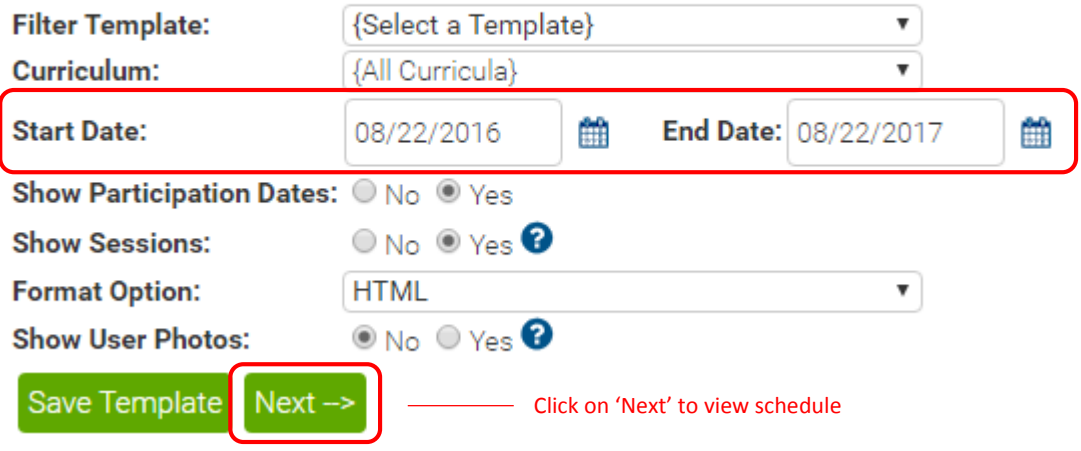

### **The student schedule will look something like this.**

#### **Northeast Ohio Medical University College of Pharmacy**

#### **Roster By Preceptor Schedule Report**

Time Period: 08/01/2012 to 08/31/2013 Report Date: 08/22/2016

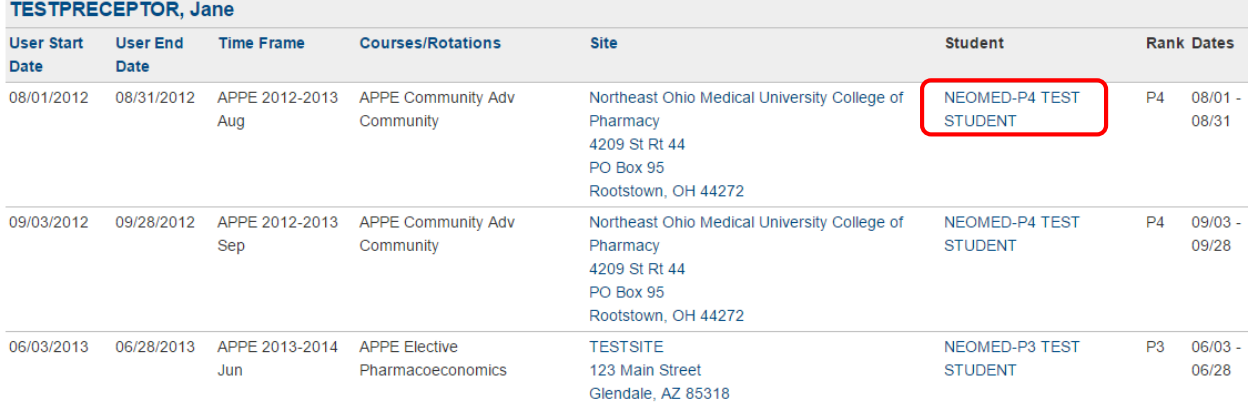

 $\triangleright$  Clicking on the student's name will give you more information about the student **(picture, email, rotation schedule, portfolio)** about the student

### **COMPLETING FINAL STUDENT EVALUATIONS**

 When you are scheduled to complete the final *Student Evaluation,* an e-mail will be sent to you (within 1 week prior to the end of the rotation) with a link. Clicking on the link will automatically take you to your pending evaluations queue:

# **Complete Pending Evaluations**

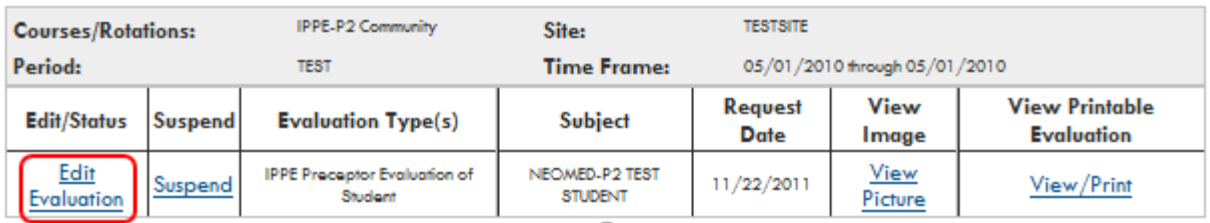

- $\triangleright$  To complete the evaluation, click 'Edit Evaluation.'
- $\triangleright$  You should complete all applicable sections of the evaluation form to include providing comments. Comments are required if the student receives *"Unsatisfactory Performance", or "Needs Improvement"* grades.
- $\triangleright$  E-Value will automatically calculate the final rotation grade.
- Once the evaluation is completed, you will need to click on **Submit** at the bottom of the evaluation.
- **NOTE:** The final *Student Evaluation* is due on the last day of the rotation. A reminder notice from E-Value will be sent if you have not completed the evaluation!
- $\triangleright$  Scheduled evaluations you need to complete will also appear at the top of your 'Welcome Page' – see *Evaluations*.

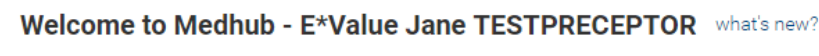

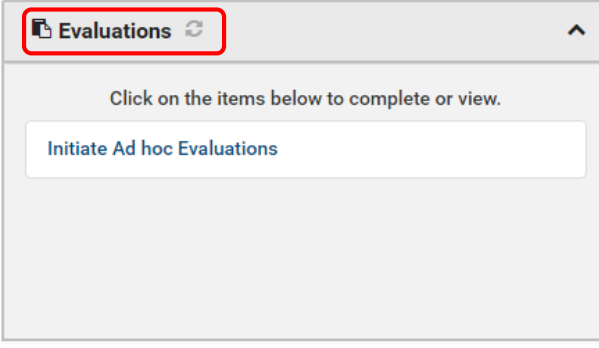

- $\triangleright$  You can also navigate to the pending evaluations by clicking the 'Evaluations' icon  $\vert$ Evaluation Management | Complete Pending Evaluation.
- **For APPE Only - Please Note**: On-the-Fly Evaluations are now called **Ad Hoc Evaluations**. Preceptors can create an Ad Hoc Evaluation for a Mid-Point Evaluation or when a scheduled student final evaluation has not yet been generated by the system.

### **VIEW STUDENT EVALUATION OF PRECEPTOR AND SITE**

 $\triangleright$  Students are required to complete an evaluation of the preceptor and site. To view an anonymous evaluation summary, click the 'Reports' icon | Reports | My Performance by Courses/Rotations. Select the time frame. Then click the appropriate rotation.

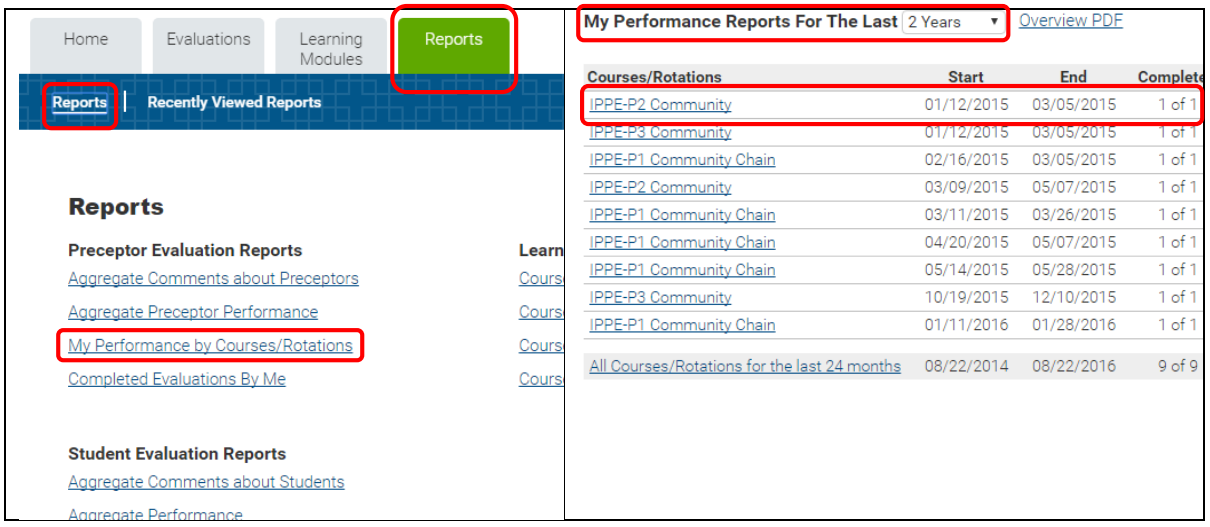

### **PRECEPTOR CONTINUING EDUCATION**

 E\*Value offers CEI (Collaborative Education Institute) continuing education. You can access this on-line CE approved preceptor development program by clicking the 'Learning Modules' icon | CEI | Connect to CEI Account.

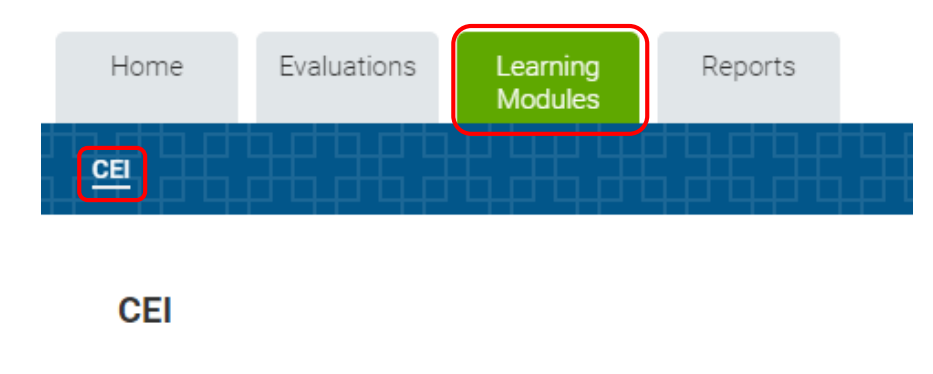

### **Collaborative Education Institute (CEI)**

Connect to CEI Account

### **FAVORITES**

- $\triangleright$  For convenience, you can customize your site by using the 'Favorites' feature at the top right which allows you to create a list of your most frequently used pages within the site.
- Click to the page you want to add to the list. Click 'Favorites' and choose 'Add' from the drop down menu. This will add the page name under the 'Favorites' bar. You can change the list order or name by choosing View/Edit | Edit.

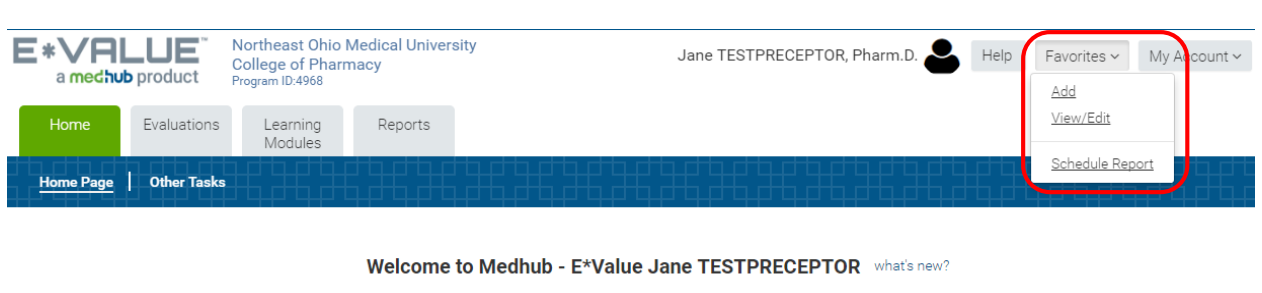

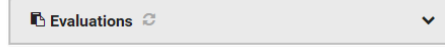

### **LOGGING OUT OF E-VALUE**

 $\triangleright$  To logout of E\*Value, click on the 'My Account' button on the top right of the page. Then click 'Log Out.' This will end your E\*Value session.

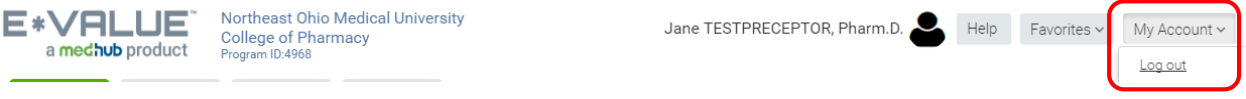

### **NEED ASSISTANCE**

 $\triangleright$  If you are experiencing any difficulties logging in, navigating, or completing the evaluation forms please contact:

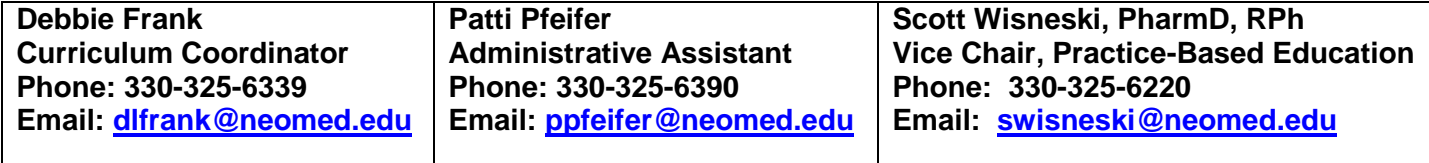

Update 8/22/16